# **Preparing Technical Reports Using MS Word\***

Lionel M. Ni

Department of Computer Science Hong Kong University of Science and Technology Clearwater Bay, Kowloon, Hong Kong ni@cs.ust.hk

> Technical Report May 12, 2003

**Abstract**: Knowing how to prepare technical reports is very important in one's career. This report describes a customized style of technical paper preparation using Microsoft Word (version XP) for Windows. You are expected to learn all the details or features of Word from other manuals. However, this report should be a good starting place. This report also describes ways to include tables, figures, and graphs; to establish bibliography databases; and to make a 2-column proceedings format. I expect all my students to use this unified approach to prepare technical papers. Other than having a unified writing tool, good writing is even more important as it is the only lasting measure of your learning and research process. This report also briefly describes the typical organization of research papers. Following these guidelines will make publications easy for all of us.

**Keywords**: Document Processing, Word Processing, Spelling Check, Bibliography, Equations, Figures, Tables.

Note: This box is prepared by selecting Insert → Text Box → Horizontal. You may invoke "Format Text Box" to change the property of this box. You may mention something like "A short version of this report will appear in *Proceedings of the 2001 International Conference on Technical Reports*, May 2001. An online version of this report is available at http://head.cs.ust.hk/.

<sup>\*</sup> Select Insert → Reference → Footnote to insert a footnote here. Here you usually acknowledge sponsoring organizations for your work. For example, this research was supported in part by the NSF grants MIP-9204066, MIP-9528903, CDA-9121641, DOE grant DE-FG02-93ER25167, and a grant from Microsoft Research.

# **Table of Contents**

| 1. | Intro  | duction                               | 1  |
|----|--------|---------------------------------------|----|
| 2. | Glob   | al Setup                              | 2  |
|    | 2.1    | Page Margins                          | 2  |
|    | 2.2    | Footer and Header                     |    |
|    | 2.3    | Other Options                         |    |
| 3. | Style  | S                                     |    |
| 4. |        | r Issues                              |    |
| 5. |        | ography                               |    |
|    | 5.1    | Database Creation                     |    |
|    | 5.2    | Reference Style                       |    |
|    | 5.3    | Reference Section                     |    |
|    | 5.4    | Making a Citation                     |    |
|    | 5.5    | Other Approaches                      |    |
| 6. |        | es and Figures                        |    |
|    | 6.1    | Making Tables                         |    |
|    | 6.2    | Making Figures                        |    |
|    | 6.3    | Making Plots                          |    |
|    | 6.4    | Placement and Other Issues            |    |
|    | 6.5    | Making Equations                      |    |
|    | 6.6    | Theorems and Others                   |    |
| 7. |        | r Organization                        |    |
|    | 7.1    | Paper Title                           |    |
|    | 7.2    | Abstract                              |    |
|    | 7.3    | Introduction                          |    |
|    | 7.4    | Related Work                          |    |
|    | 7.5    | Main Body of the Paper                |    |
|    | 7.6    | Conclusions and Future Work           |    |
|    | 7.7    | References                            |    |
|    | 7.8    | Appendices                            |    |
| 8. |        | Plusions                              |    |
| Ac |        | dgments                               |    |
|    |        | S                                     |    |
|    | pendix |                                       |    |
| _  | Å.1    | Proceedings Format                    |    |
|    | A.2    | HTML Format.                          |    |
|    | A.3    | PS Format                             | 15 |
| Αŗ | pendix | B. EndNote                            | 15 |
|    | B.1    | Installation and Setup                |    |
|    | B.2    | Building your Endnote Library         |    |
|    | B.3    | Formatting Output Style               |    |
|    | B.4    | Insert Citations into a Word Document |    |

### 1. Introduction

Knowing how to prepare proper technical papers is a very important skill. The purpose of this report is to show you how to prepare technical papers using Microsoft Word (versions 2000 or XP) for Windows, which is probably the most popular word processing package in the business world today. As a professor, I spent a significant amount of time working with students on their papers. Unifying the style of your papers will make our writing process easier. All my students have to follow the principle presented in this report when preparing technical reports.

You may wonder why I switched from LaTeX to MS Word. LaTeX is certainly very nice document processing software, especially in the handling of equations and bibliographical references. If your report has heavy equations, you may still use LaTeX. Otherwise, MS Word is a better choice for the following reasons.

- It is "what you see is what you get" software. You can easily modify any portion of the document to meet some special constraints, such as page limitations.
- It provides on-the-fly spelling and grammar check; something I find very useful.
- It makes paper editing and revision between us simple. I can use a different color to comment
  and annotate on your paper so you know what changes I have made. To invoke this feature, select Tools → Track Changes.
- It can include all kinds of formats for figures.
- Making tables is extremely easy.
- It has an excellent on-line help and wizards. If you get used to it, you don't need any manuals.
- The paper can be easily converted to HTML format (one click away).

MS Word looks easy to use. Thus, most people claim that they know Word. In fact, MS Word has so many features that most people are not aware of. A fundamental feature is "style". You should define different styles for different types of text in a report. If you insert blank lines (a number of "Enter" keys) or a number of spaces, you are doing something wrong. MS Word does have two drawbacks. One is equation handling. Although it does have an equation editor, for complicated equations<sup>1</sup> I like the intelligence provided by LaTeX. The other is bibliographical handling which is not as powerful as BibTeX. However, in Section 5, I'll show you a way to get around this problem.

In the paper, try **not** to use absolute indices or numbers for sections, equations, tables, figures, and even pages. MS Word provides a nice cross referencing technique for doing it. Use Insert → Reference

LMN/HKUST 1

→ Cross-Reference to select the right reference. This is a very useful feature that most people do not use. For example, if you add a new figure in between, all the following figures will have a new figure number. Without using the above feature, you have to manually modify each occurrence of those figures.

When preparing a technical paper, the introduction part must be clearly written. You have to indicate the motivation for your work, review others' work, give a brief description of the problem, and summarize the objectives of the paper. It is important to give credit to other related works. For example, if you want to use LaTeX, you may refer to my earlier paper [5].

Of course, the most important thing you have to learn is how to write a good technical paper, which includes paper organization, writing styles, etc. Professor Don Knuth has an excellent report teaching you how to write mathematical papers [3]. For example, he said, "Don't start a sentence with an equation or with a reference." Thus, the following sentences are not good: "x+1 is not always a positive number" and "[2] has done some good work." Terminologies must be clearly defined. For those first time mentioned special terms, they must be in *italic* form. Check with me to get a copy of *Mathematical Writing* by Knuth. For general writing, the book "The Elements of Style" [6]] is a classical and excellent one. The other two books "The Writer's Hotline Handbook" [4] and "The Craft of Scientific Writing" [1] are the ones that I refer to frequently.

The last paragraph in the first section always gives the organization of the paper. For instance, this paper will proceed as follows. In Section 2, we<sup>2</sup> start with a description on the global page layout setup. Section 3 details those customized styles. Section 5 shows how bibliographies are organized. Making figures and tables is not difficult, and is discussed in Section 6. Ways to convert the paper into a 2-column proceedings format or HTML format are covered in Appendix A. Finally, Appendix B briefly describes a commercial bibliography management software package.

### 2. Global Setup

Basically, each separate unit in the document, such as paragraphs and section headings, has its own style. Those styles will be described in the next section. Some definitions, such as page margins, are applied to the whole document.

### 2.1 Page Margins

For the page margins, click on File  $\rightarrow$  Page Setup. Under tab Margins, leave one inch margin for top, bottom, left, and right. The margin for header and footer is 0.5 inch. Click on Format  $\rightarrow$  Columns

<sup>&</sup>lt;sup>1</sup> I was told that a commercial equation editor MathType is very easy to use. I haven't tried it. You may check out its web site at <a href="http://www.dessci.com/">http://www.dessci.com/</a>. This package is also useful for generating equations for web pages.

to define the number of columns on each page. For technical reports, use one column. To convert the report to conference proceedings, select two equal-width columns with width 3.1 inches and 0.3" spacing (see Appendix A).

#### 2.2 Footer and Header

Click on File  $\rightarrow$  Page Setup. Under tab Layout, check different footer and header for the first page. To define a footer and header, click on View  $\rightarrow$  Header and Footer. The page number must be in the center of the footer. Note that you may create a new "section" (Insert  $\rightarrow$  Break  $\rightarrow$  Section break types: next page) to begin a new sequence of page numbers and styles.

## 2.3 Other Options

Click on Tools  $\rightarrow$  Options to define other useful default settings, such as spelling, grammar, file location, etc. You should enable hyphenation by selecting Tools  $\rightarrow$  Language  $\rightarrow$  Hyphenation.

## 3. Styles

This template document has a number of pre-defined styles. For the main sections, select style "Heading 1". It will automatically assign the next section number starting from 1. Table 1 shows the list of styles defined for this report. It should be self explanatory. To apply a style, move the cursor to the selected unit and then go to the upper left toolbar to select the desired style.

Table 1. List of styles defined for this report.

| Style    | Font  | and S | Size | Spacing |    |    | Indentation |    |     |    | Comments        |
|----------|-------|-------|------|---------|----|----|-------------|----|-----|----|-----------------|
|          | Fn    | Sy    | Sz   | Sp      | Bf | Af | FL          | Lf | Rt  | Jf |                 |
| Abstract | TNR   | R     | 11   | 1.0     | 12 | 6  | none        | 0. | 0.5 | В  |                 |
|          |       |       |      |         |    |    |             | 5  |     |    |                 |
| Key-     | TNR   | R     | 11   | 1.0     | 12 | 6  | H(0.8)      | 0. | 0.5 | L  |                 |
| words    |       |       |      |         |    |    |             | 5  |     |    |                 |
| Notes    | TNR   | R     | 11   | 1.0     | 12 | 6  | none        | 0. | 0.5 | L  |                 |
|          |       |       |      |         |    |    |             | 5  |     |    |                 |
| Heading  | Arial | В     | 14   | 1.0     | 18 | 9  | H(0.3)      | 0  | 0   | L  | Section         |
| 1        |       |       |      |         |    |    |             |    |     |    |                 |
| Heading  | Arial | В     | 12   | 1.0     | 18 | 9  | H(0.3)      | 0  | 0   | L  | Sub-Section     |
| 2        |       |       |      |         |    |    |             |    |     |    |                 |
| Heading  | Arial | В     | 11   | 1.0     | 9  | 6  | none        | 0  | 0   | L  | Sub-Sub-Section |
| 3        |       |       |      |         |    |    |             |    |     |    |                 |
| Heading  | Arial | В     | 14   | 1.0     | 18 | 9  | none        | 0  | 0   | L  | Reference       |
| Ref      |       |       |      |         |    |    |             |    |     |    |                 |

<sup>&</sup>lt;sup>2</sup> By "we", I mean myself and the reader.

| Style                    | Font  | and S | Size | Spacing |    |    | Indentation |      |     |    | Comments             |
|--------------------------|-------|-------|------|---------|----|----|-------------|------|-----|----|----------------------|
|                          | Fn    | Sy    | Sz   | Sp      | Bf | Af | FL          | Lf   | Rt  | Jf |                      |
| Heading<br>Appn          | Arial | В     | 14   | 1.0     | 0  | 9  | H(1.4)      | 0    | 0   | L  | Appendix Heading     |
| Heading Appn 2           | Arial | В     | 12   | 1.0     | 18 | 9  | H(0.3)      | 0    | 0   | L  | Appendix Sub Heading |
| Para-<br>graph<br>Indent | TNR   | R     | 11   | 1.5     | 0  | 0  | F(0.2)      | 0    | 0   | В  | Paragraphs           |
| List Bul-<br>let         | TNR   | R     | 11   | 1.5     | 0  | 0  | H(0.2)      | 0. 2 | 0.2 | В  | Bullet Items         |
| List Nbr                 | TNR   | R     | 11   | 1.5     | 0  | 0  | H(0.25)     | 0    | 0   | В  | List Items           |
| List Nbr<br>2            | TNR   | R     | 11   | 1.5     | 0  | 0  | H(0.7)      | 0    | 0   | В  | Nested List Item     |
| Caption                  | TNR   | R     | 11   | 1.0     | 0  | 0  | H(0.3)      | 0    | 0   |    | Reference            |
| Figure                   | TNR   | R     | 11   | 1.0     | 6  | 0  | none        | 0    | 0   | С  | Figures and tables   |
| Footnote<br>Text         | TNR   | R     | 9    | 1.0     | 0  | 0  | none        | 0    | 0   | В  | Footnotes            |
| Caption<br>Table         | TNR   | R     | 11   | 1.0     | 12 | 6  | H(0.8)      | 0    | 0   | С  | Table Caption        |
| Caption<br>Figure        | TNR   | R     | 11   | 1.0     | 6  | 12 | H(0.8)      | 0    | 0   | С  | Figure Caption       |

Table 2. List of abbreviations used in Table 1

| Fn         | Font: TNR (Times New Roman)                                    |
|------------|----------------------------------------------------------------|
| Sy         | Font Style: B (bold), R (regular), I (italic)                  |
| Sz         | Font Size: points (11 for reports and 10 for proceedings)      |
| Sp         | Spacing: 1.0 (single spacing), may use any number              |
| Bf         | Spacing (points) before the unit                               |
| Af         | Spacing (points) after the unit                                |
| FL         | First line special: none, first line (F), hanging (H)          |
| Lf         | Left indentation                                               |
| Rt         | Right indentation                                              |
| <b>J</b> f | Justification: L (left), R (right), C (center), B (both sides) |

## 4. Other Issues

There are many other features that may be of use to you. For example, to generate "Table of Contents", "List of Figures" or "Indices", select Insert → Reference → Index and Tables. The corresponding pop-up window will allow you to define the corresponding style. After the "Table of Contents" is generated and you have modified some headings, you have to move the cursor to the document unit and right click on the button. From the pop-up menu, selecting "Update Field" will update the content.

## 5. Bibliography

One drawback of MS Word is its rather difficult handling of bibliographies. It does not support Bib-TeX. You have to define your own bibliography database. Described below is the approach I recommend to use unless you purchase a commercial package EndNote to be described in Appendix B. Note that if you do not need bibliographies repeatedly for different papers, you do not have to build a bibliography database and may proceed to Section 5.3 directly.

#### 5.1 Database Creation

You may use MS Access for Windows to maintain the bibliography database. Please see the sample file bibtex.mdb. Field ID is the unique key to each reference, which is same as the key in BibTeX. Details of each reference are in the "Citation" field. The format of citation follows IEEE Computer Society format. The "Complete" box is checked if the reference information in "Citation" is complete, that is, that all required fields like page number and volume number in BibTeX are specified. A nice feature of this database is the association of each reference with up to five keywords. This will make the search for relevant references easier. Since not all references will be used in a report, fields "Select 1" to "Select 5" allow you to select a desired subset of references. For example, you may enter HPCA3 to the "Select 1" field of those references you wish to cite in your HPCA3 paper. After all references are selected, you have to export those selected references to a separate file. Under tab "Report" of MS Access, select (single click) Citation Select 1. Then click on Tools → OfficeLinks → Publish It With MS Word. You will be queried to enter an appropriate value of "Select 1". In this example, you enter HPCA3. All your selected references will be in a file. Save the file in MS Word format to be included in your main document.

Note that with five different select fields, you can work on five different papers without them interfering with each other. Also you may create different bibliography databases for different kinds of references, such as one for high-speed network and one for compilers. If a document requires references from multiple databases, you have to extract those references from each database and save them in different files to be merged later.

### 5.2 Reference Style

The extracted references saved in the file, say ref.doc, do not follow your expected format style. You have to edit each reference individually. For example, you have to italicize the name of journals. Also there are many tab characters generated automatically by the Access report generator. You can replace all of them by a single space as follows. Click on Edit  $\rightarrow$  Replace. Select "Find what:" field.

Then click on "Special" pull down menu to select "TAB Character". In the field "Replace With:", enter a single space. Then click on button "Replace All".

If you do not want to create a bibliography database, you can simply add all references manually in the Reference section.

#### 5.3 Reference Section

The last section of your main document is Reference. First, you have to insert your reference files to this section. Then you have to build cross-reference labels, one for each reference. At the beginning of the first reference, click on Insert → Reference → Caption. There are some predefined labels, such as Figure, Table, Section, etc. The label I defined for references is "[". Select label "[". In field "Caption", it will automatically assign the next available number, starting from 1. You follow it by entering "]". Repeat this for each of the following references. To see the list of references under label "[", click Insert → Reference → Cross-reference. In "Reference Type", select "[". You will see all references in the "For which captions" window. Note that except the assigned number, all other text information can be modified in each reference, which will be automatically reflected in the "For which captions" window.

To delete a reference, simply select the whole reference and delete it. When you try to add a new reference at the end, it will automatically renumber all references in sequence. To insert a new reference in between two existing references, move the cursor to the insertion point and repeat the insertion procedure. A correct number will be assigned and all the following numbers will be automatically incremented by one. All the reference numbers in your text should be changed automatically (or you may have to right click on it and select "Update Field"). When a reference is inserted, by default the style is "Caption", which has been redefined to meet the IEEE reference style. Don't forget to add the TAB character after "]".

## 5.4 Making a Citation

To make a citation in your document, first make sure the corresponding reference is in the reference section. When you start to draft a document and are not sure exactly what references need to be included, you can add new references to the reference section as described above. In the "Caption" field, simply add the reference ID key. After the whole document is done, extract the complete reference information from the database. Then replace the ID key with the corresponding reference information.

Now you are ready to move the cursor to the point that you want to have a citation. Click Insert → Reference → Cross-reference. Select the reference in the "For which caption:" window and select

"Only Label and Number" in the "Insert Reference To:" window. Note that the citation number will be automatically adjusted when the corresponding reference number is changed.

## 5.5 Other Approaches

The above method works but is not ideal. For instance, you may need to convert your current BibTeX database to an MS Access database. My current approach is to use the \cite{\*} command to generate a .bbl file including all references. Include the .bbl file in the Word document and then edit it. Again a better approach is needed. We may also maintain MS Word database files including all references and corresponding labels (e.g., see Citation.doc). Then include the file in your document.

## 6. Tables and Figures

Figures and tables are frequently used in a document. The figures and tables are usually placed right after the paragraph first referencing it. Each figure or table should have its caption defined. The caption is usually placed above the table or below the figure. This section describes how to make tables, figures, and other related elements, such as theorems.

## 6.1 Making Tables

Making tables is extremely easy in MS Word. Click on Table  $\rightarrow$  Insert  $\rightarrow$  Table. Select Wizard and it will guide you to make a table. Once the initial table is made, you can easily change it. You have to know some basic operations. For example, to add a row, you have to select a row first. The new row will be added above it. You can change the margin of the whole column or just a single cell. To center a table, you have to select the whole table first (move the cursor inside the table and then click on Table  $\rightarrow$  Select  $\rightarrow$  Table). Then click the right button and select Cell Height and Width. In the pop-up menu, select center.

Table captions must be placed on top of the table. Use Insert  $\rightarrow$  Caption to define the table caption (select table within the label window). Then you have to apply the style Caption Table to it. When a table is created, you have the option of deciding whether the table can be split into two pages. Usually, we don't split a table unless the table length is longer than the page length. Unlike LaTeX, you have to move the table up and down to place the table in the right location. This is cumbersome if the paper has to be edited many times.

### 6.2 Making Figures

Although MS Word comes with its own drawing tools, I usually do not use them. For most of our papers, MS Visio is an ideal tool. It has many templates to help you make flowcharts and a variety of diagrams. The best feature of Visio is the ability to define *connection points* so you can draw a line between two connection points. To define a connection point, enable the connection point toolbar. Then select an object. To add a connection point, move the cursor to the location, press the Ctrl key and then click the left button. Each connection point is associated with the corresponding object you selected earlier. When you move objects, the corresponding connection points will be moved to keep their relative position to the object. Visio has many powerful features. Try it out and you will love it. For each figure, make two versions: one gray scale for the paper and one color for presentation.

When the drawing is done, you can copy and paste the figure to your document<sup>3</sup>. You can scale the figure anyway you want. The figure caption must be placed under the figure. Now select figure instead of table in the caption window. You have to apply the style Figure to the figure itself and the style Caption Figure to the figure caption.

### 6.3 Making Plots

Plotting curves based on some functions or data files is frequently needed in preparing documents. The best tool to make plots is MS Excel. Put all plot data and figures in one Excel file, such as TR-96-06.xls. Within the file, you have many sheets, one sheet for each figure. Click on Format  $\rightarrow$  Sheet  $\rightarrow$  Rename to give each sheet the corresponding figure name. To make a figure, you have to copy the data to the corresponding sheet. Usually each row of the data, which may have several distinct numbers, will be placed in one cell. Click on Data  $\rightarrow$  Text\_to\_Columns to separate different numbers to different columns (choose an appropriate delimiter between these numbers, usually "space"). Then select the region that you want to make a plot. Click on the Chart Wizard toolbar to make all kinds of plots. For most of the plots, choose XY (Scatter) plot. Following the wizard, you will have a preliminary plot. You can then edit the plot easily. After the plot is finalized, just copy and paste it to your document. Be default, it will have a plot boundary box. To remove it, select the figure and click on the right button. Select Format Object. Change the Border to None. Once the figure is pasted to the document, it is an object. You can click on Format to manipulate the object, such as to center the figure as shown in Figure 1. f

<sup>&</sup>lt;sup>3</sup> I prefer the "copy and paste" approach. If you use the Insert → Picture → From File approach, the text of the figure may not appear correctly when moving to a different machine.

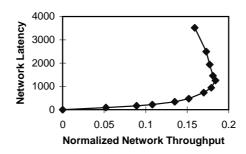

Figure 1. Network latency and throughput relationship.

If a plot has many curves, you must be careful in specifying the curve patterns and colors. Remember that most publications do not have color. You have to use distinguishable patterns for different curves.

#### 6.4 Placement and Other Issues

A major difficulty facing most users is the placement of figures. When a figure is moved from one page to another page due to the insertion or deletion of texts, the figure may be moved to an incorrect position and the corresponding figure caption may be misplaced. One trick to resolve this problem is to insert a 2-row 1-colum table. Then put the figure itself in the top row and the figure caption in the bottom row. You should also change the property of the table to hide the table boundaries.

If you do not use MS Visio, you may select Insert  $\rightarrow$  Picture  $\rightarrow$  New Drawing for other pre-defined types of pictures. However, it should be noted that if the inserted figure is in Encapsulated Postscript format, you won't be able to view it until the whole paper is printed out to a PS printer.

## 6.5 Making Equations

To make equations, you have to invoke the equation editor by clicking on Insert  $\Rightarrow$  Object  $\Rightarrow$  MS Equation 3.0. You have to define the size of subscript, superscript, etc. For example, the following sentence has to invoke the equation editor to make those subscripts: "Communication latency contains sending latency  $(t_{send})$ , receiving latency  $(t_{recv})$ , and network latency  $(t_{net})$ , where the software latency is defined as  $(t_{soft} = t_{send} + t_{recv})$ . To edit an equation, select the equation and click the right button. Select Open Equation  $\Rightarrow$  Size  $\Rightarrow$  Define to define the size of different locations (e.g., size 11 for text, 8 for subscripts, etc.).

#### 6.6 Theorems and Others

Making theorems, definitions, and lemmas is similar to figures and tables. You have to define these terms as labels using Insert  $\rightarrow$  Reference  $\rightarrow$  Caption. Then these theorems can be cross-referenced.

## 7. Paper Organization

A typical technical paper has a number of sections in addition to the paper title and abstract. Other than some standard sections, such as introduction and conclusion, it is up to you to decide the number and content of the various sections. The bottom line is that you have to organize the paper in a way that it is easy for your readers and, more importantly, the reviewers, to follow and to understand your contributions. Remember that readers, especially reviewers, are busy. They have to decide quickly whether your paper is worth their time. Keep this in mind when writing the paper. The content of some important sections are briefly described below.

### 7.1 Paper Title

Giving a good title is very important as it will help attract the interest of intended readers. A title should clearly indicate the subject area and the most distinctive feature. Try to make the title concise. I do not like titles beginning with "On", such as "On Performance of Parallel Machines". Just change it to "Performance Evaluation of Parallel Machines".

#### 7.2 Abstract

If the paper title is attractive, readers will then read the abstract to decide if they should continue. The abstract should cover a general statement of the problem, the motivation for the paper, some major issues relating to the problem, the proposed solutions, and contributions.

### 7.3 Introduction

This section tells what the paper is all about. Many readers probably only read the introduction section unless they are really interested in the subject area. This section should begin with a brief description of the problem. It should include the reasons why this problem is worth pursuing (i.e., the motivation), some background information, an overview of the main results, and the objective of the paper. A good introduction should identify the subject precisely and include the assumptions and the importance of the problem. A good introduction should give sufficient background material so readers can easily follow along. It is useful to cite a few relevant survey articles for interested readers who do not have sufficient

background and would like to know more on the subject. The last paragraph of this section should describe the organization of the paper. Basically, this section gives the roadmap of the paper by summarizing the content of each section and making an explicit reference to each section number.

#### 7.4 Related Work

This section should review other publications relevant to your work. It shows your knowledge on the subject. It is also important to give credits to others. Those authors are likely to be reviewers of your paper. For the works that are very relevant to your work, you should summarize their approaches, assumptions, contributions, and drawbacks.

In most of the papers, this section is placed right after the introduction section. However, in some papers, particularly when the contributions are difficult to explain at the beginning, this section may be placed after the main body of the paper. Thus, you can clearly compare your contributions with others.

## 7.5 Main Body of the Paper

Depending on the nature of the paper, the main body of the paper has a number of sections. Note that each section should have a precise, concise, and meaningful title. Usually the first section will give a detailed and concise description of the problem. It should also include the assumptions or conditions of your solution techniques. You should include a justification for your work by indicating that your solution was not answered before.

A key section is to describe your "genius" ideas. In this section, you should try to follow a sequential thinking and solution approach, if possible. You may also divide the method into some units and handle each unit individually. If your solution is an algorithm, you should provide a pseudo code to explain the algorithm. It will be more readable to use a simple example to illustrate the main concept of the algorithm. If the section is too long, try to divide it into some subsections.

In a typical system-related paper, you should have a section on performance evaluation, either analysis or simulation or both. Some plots may be required to show the characteristics of various key parameters. You should also compare your results with others if possible.

#### 7.6 Conclusions and Future Work

This is the last section of the paper and should summarize your contributions, discuss the main results, bring together the loose ends, and make recommendations for future research. I usually read the introduction and conclusion sections first before deciding whether to continue reading or quitting the paper altogether.

To most authors, this is probably the last section and the most difficult one to write as they have said whatever they have wanted to say already. Many readers try to find out new topics from the future research section. My advice is to not be easily convinced (or fooled) by the claims in this section.

#### 7.7 References

The list of references contains bibliographical information about each source cited. The style of the list is different in different publications. I usually follow the style defined in IEEE Computer Society publications. The list of references should be sorted either alphabetically by author last name (preferred approach) or by order of citation in the paper. All references listed should be referred to in the paper. When an editor handles the review of your paper, the editor typically looks at the references to find appropriate reviewers.

## 7.8 Appendices

Some papers have appendices. Usually, you put the material that is too nitty-gritty to be included in the main body of the paper here. This material should be available for readers or reviewers to convince them sufficiently of your arguments, such as lengthy theorem proofs or program listings.

### 8. Conclusions

I had used troff since 1978 and had been a strong troff advocator since then. In the summer of 1989 I started to learn LaTeX and was convinced that LaTeX was a better tool. Since February 1996, I started to realize the impact of PC and Windows. I was forced to learn MS Word due to my job at the NSF. Having learned all these software packages, I am convinced that MS Word is by far the best and will dominate the market for a long while. This report is by no means complete and may not show the right way to do everything I described as I am still learning it myself. There are many features that I have not yet tried. If you find out something useful and interesting, let me know so I can include it in the next version of this report.

After reading this report, you may ask "It looks good, but how should I get started or what should I do?" If your report is similar to this report, you can simply copy this report over and replace all the contents. In this way, you can use all the styles that I defined in this report. You may also create your own report template. The most critical issue is that each document unit should follow a "style". You should visualize the style of the currently selected text all the time. To enable this feature, selecting Format  $\rightarrow$  Styles and Formatting will display a window showing all styles available. MS Word has a large number of pre-defined styles. To avoid confusion, select "Show Available styles" at the bottom of that win-

dow. Note that you should not create too many different styles to reduce confusion. You should also clean up those styles that you do not use. However, you must be careful removing a style that may have been used. To delete a style, first you may have to create and modify some styles to suit your needs. Try to delete those unused styles as well. For each selected style in the style window, it will show all instances of text units that are using the style. Another suggestion is to show all control characters when preparing the paper. These control characters will give you hints about the formatting mistakes of the paper.

## **Acknowledgments**

It is important to give credit to those who have helped you in this work. I wish to thank Dr. Pei Zheng who prepared Appendix B. My thanks also go to David Hsu, my nephew and Dr-to-be, for proofreading the report.

#### References

- [1] M. Alley, The Craft of Scientific Writing, Prentice Hall, 1987.
- [2] C. J. Glass and L. M. Ni, "The turn model for adaptive routing," *Journal of the Association for Computing Machinery*, vol. 41, pp. 874-902, Sept. 1994.
- [3] D. Knuth, "Mathematical writing," Classnotes, Stanford University, 1988.
- [4] M. Montgomery and J. Stratton, *The Writer's Hotline Handbook*, The New American Library, Inc., Bergenfield, New Jersey, 1981.
- [5] L. M. Ni, "Preparing technical papers using LaTeX: ACS style," Technical Report MSU-CPS-ACS-26, Dept. of Computer Science, Michigan State University, September 1990. <a href="mailto:ftp://ftp.cps.msu.edu/pub/acs/reports/msu-cps-acs-26.ps">ftp://ftp.cps.msu.edu/pub/acs/reports/msu-cps-acs-26.ps</a>.
- [6] W. Strunk, Jr. and E.B. White, *The Elements of Style*, Macmillan Pub. Co., New York, 3nd Ed., 1979.

# Appendix A. Proceedings Style

Quite often, if your paper is accepted for publication in a conference, such as ACM or IEEE Computer Society sponsored conferences, you have to prepare your paper in the two-column proceedings format. In the past, you usually had to do cut-and-paste on big mats provided by the conference. Most of the conferences now accept camera ready papers on a standard A4 (11 x 8.5 inches) size paper. For this purpose, you have to change the definition of all styles, mainly the font size. Usually, you have to follow the specific requirements provided by the conference.

## A.1 Proceedings Format

Table 3 lists the changes that have to be made when converting to the proceedings format. All those changes are in bold face. In order not to exceed the page limitation, you may use 0.9 for the spacing.

| Style                    | Font and Size |    |    | Spacing |    |    | Indentation |     |     |    | Comments             |
|--------------------------|---------------|----|----|---------|----|----|-------------|-----|-----|----|----------------------|
|                          | Fn            | Sy | Sz | Sp      | Bf | Af | FL          | Lf  | Rt  | Jf |                      |
| Abstract                 | TNR           | I  | 10 | 1.0     | 0  | 6  | None        | 0.0 | 0.0 | В  |                      |
| Key-                     | TNR           | R  | 10 | 1.0     | 12 | 6  | H(0.8)      | 0.0 | 0.0 | L  | may not need this    |
| words                    |               |    |    |         |    |    |             |     |     |    |                      |
| Notes                    | TNR           | R  | 10 | 1.0     | 12 | 6  | None        | 0.0 | 0.0 | L  | remove this          |
| Heading 1                | Arial         | В  | 12 | 1.0     | 12 | 6  | H(0.3)      | 0   | 0   | L  | Section              |
| Heading 2                | Arial         | В  | 11 | 1.0     | 12 | 6  | H(0.3)      | 0   | 0   | L  | Sub-Section          |
| Heading 3                | Arial         | В  | 10 | 1.0     | 6  | 3  | None        | 0   | 0   | L  | Sub-Sub-Section      |
| Heading<br>Ref           | Arial         | В  | 12 | 1.0     | 12 | 6  | None        | 0   | 0   | L  | Reference            |
| Heading<br>Appn          | Arial         | В  | 12 | 1.0     | 12 | 6  | H(1.4)      | 0   | 0   | L  | Appendix Heading     |
| Heading<br>Appn 2        | Arial         | В  | 11 | 1.0     | 12 | 6  | H(0.3)      | 0   | 0   | L  | Appendix Sub Heading |
| Para-<br>graph<br>Indent | TNR           | R  | 10 | 1.0     | 0  | 0  | F(0.2)      | 0   | 0   | В  | Paragraphs Indent    |
| List Bul-<br>let         | TNR           | R  | 10 | 1.0     | 0  | 0  | H(0.2)      | 0.2 | 0.2 | В  | Bullet Items         |
| Caption                  | TNR           | R  | 10 | 1.0     | 0  | 0  | H(0.3)      | 0   | 0   |    | Reference            |
| Caption<br>Table         | TNR           | R  | 10 | 1.0     | 12 | 6  | H(0.8)      | 0   | 0   | С  | Table Caption        |
| Caption                  | TNR           | R  | 10 | 1.0     | 6  | 12 | H(0.8)      | 0   | 0   | С  | Figure Caption       |

Table 3. Styles for the 2-column proceedings format.

Figure

#### A.2 HTML Format

To convert to HTML format, make sure your MS Word package has downloaded the necessary patch from http://www.microsoft.com/. Then try to save the file in HTML format.

#### A.3 PS Format

To save the file in PS format, you have to print the document to a PS printer. In the print menu, you have to click the option to print to a file. To make sure it works, you may have to edit the file to conform to the PS format. Use ghostview to preview it first. However, don't use the Print command in ghostview. It is extremely slow. If you are sure the PS file is correct, open an MSDOS window and execute the command: "COPY /B file.ps LPT2:", where LPT2: is the printer port.

## Appendix B. EndNote

EndNote is a bibliographic software tool that allows you to create, export, import, manage, and store references into a bibliography library. It has two major components: the standalone program to create and manage your reference library; and the Microsoft Word add-ins (macros) to insert, update, and sort your references in a Word document. EndNote version 5 or higher will create a hidden traveling library automatically as you cite references in Word. The traveling library which is embedded in the filed code of your Word document, contains complete reference data for all of your citations. Therefore, when sending your Word document to others for editing and re-formatting, you don't need to send an additional reference library. Complete online documentation and tips can be found at http://www.endnote.com/support/.

#### B.1 Installation and Setup

To install Endnote on Windows systems, simply run the executable EN5uInst.EXE. The Endnote add-in for Microsoft Word will be automatically installed. For Windows XP, there are some additional steps that must be taken. In Microsoft Word, click "Tools", "Templates and Add-ins", there should be two EndNote CWYW files listed and they should both be checked. If you have EndNote 6, then the files that should be checked are: EN6.CWYW.dot and EN6.Cwyw.wll (or EN6.Cwyw.WordXP.wll if you have Word XP). If you have EndNote 5, then the files that should be checked are: EndNote5.Cwyw.dot and EndNote5.Cwyw.wll. If those files are not there,

browse to the Endnote installation directory (mostly under Program Files directory) and select them one by one.

## **B.2** Building your Endnote Library

The first step in using Endnote is to build your own reference library (the enl file or the lib file). You probably have a number of references in more than one research area so it will be a good idea to create one reference library for each. Endnote supports most well-known reference types such as Conference Proceedings, Journal Articles, Book Section, Thesis, and Report. You can also create customized reference types. For each reference you want to input, first select the corresponding reference type, then enter each filed of the reference. For Author and Editor Names, enter whole names when possible (they can be abbreviated by Endnote later). Each name should be followed by a carriage return when the reference has co-authors.

## **B.3** Formatting Output Style

The citation style defines the format of the citations and references such as reference font style, reference font size, and what will appear in a citation. To see a list of predefined output styles, click "File" and "Output Style", then click "Open output style manager". The IEEE style is compatible with most computer science journals and conferences with only minor modifications. Once the output style is modified, it will be enabled for all the reference libraries.

#### **B.4** Insert Citations into a Word Document

Endnote will create a list of menu items ("Tools", "Endnote") and their toolbars in Microsoft Word. When you want to insert a citation to a document, you should first open the Endnote program. This can be done in two ways: run the standalone Endnote program from Windows' start menu or click the "Go to Endnote" menu item or toolbar. Either way you will be switched to Endnote program, where you can select the reference library. Click the specific reference, then switch back to Microsoft Word, move the cursor to the desired place and click "Insert selected citation(s)" menu item or toolbar. You will have the citation created for the reference. To remove the reference fields in your document for a pure text version, click "Remove filed code(s)".